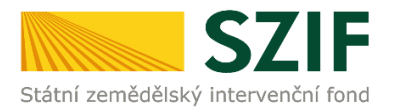

## **Zjednodušený postup pro doložení příloh k Žádosti o dotaci přes Portál farmáře 8. kolo příjmu žádostí Programu rozvoje venkova (2014 – 2020)**

Přílohy, případně aktualizovaný formulář Žádosti o dotaci, dokládají ti žadatelé, jejichž Žádosti o dotaci byly při doporučení zařazeny do kategorie Doporučen a Náhradník. **Konečný termín pro doložení příloh se odvíjí od skutečnosti, zda je v rámci Žádosti o dotaci realizován cenový marketing/cenové marketingy nebo výběrové/zadávací řízení** (dle kapitoly 5.5 *Doložení příloh k Žádosti o dotaci* Obecné části Pravidel pro žadatele).

1. Doložení příloh k Žádosti o dotaci – Sekce "Nová podání", dlaždice "Doložení příloh k Žádosti o dotaci".

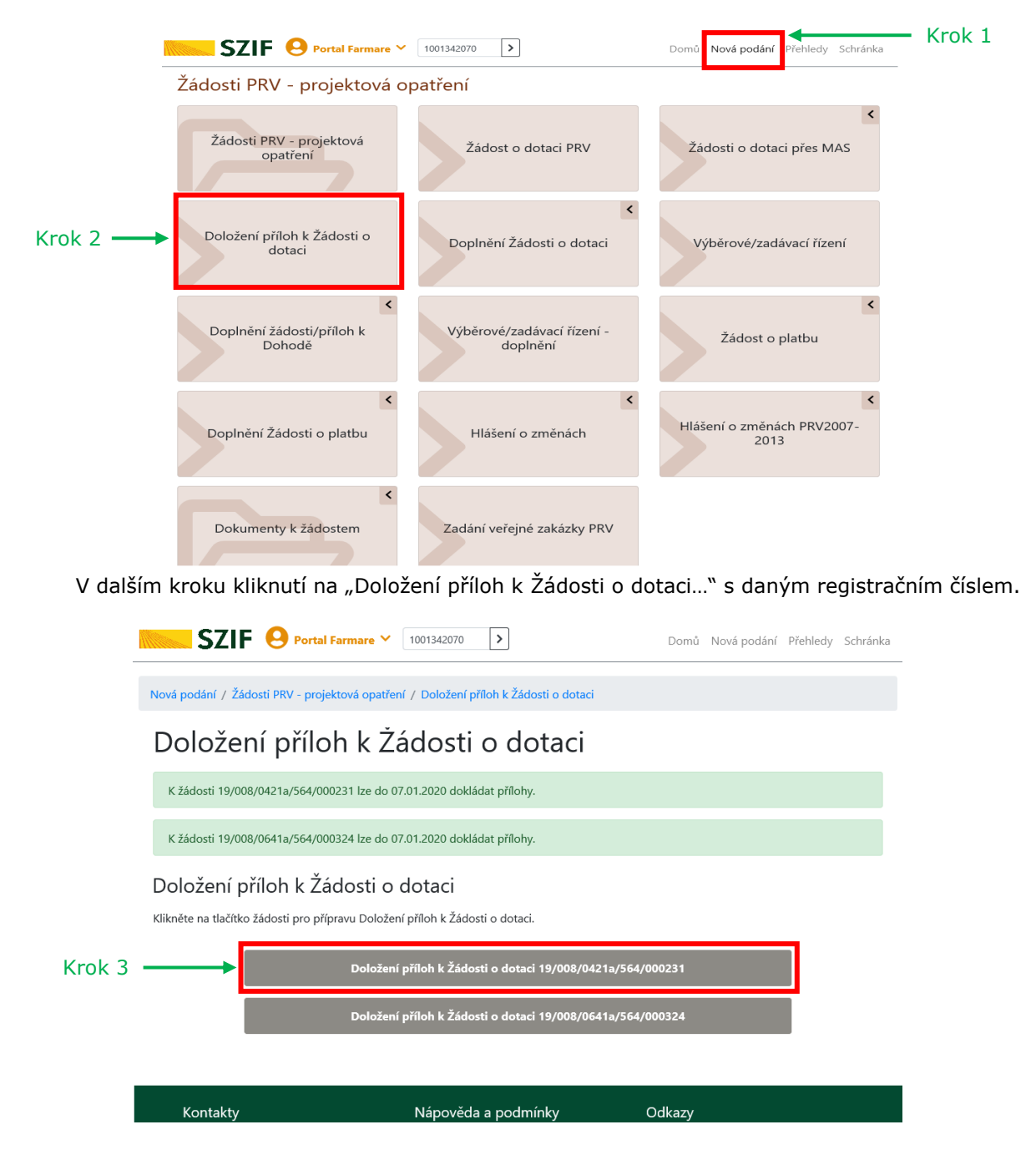

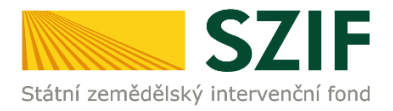

2. V dalším kroku "Pokračovat v podání".

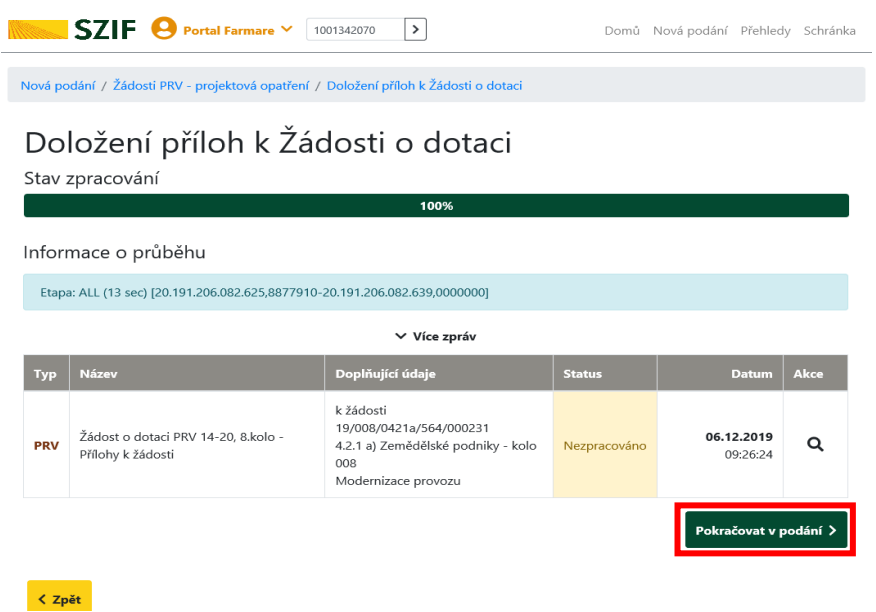

3. V následujícím kroku je možné doložit aktualizovaný formulář Žádosti o dotaci. V tomto případě je nezbytné stáhnout formulář Žádosti o dotaci a uložit do PC.

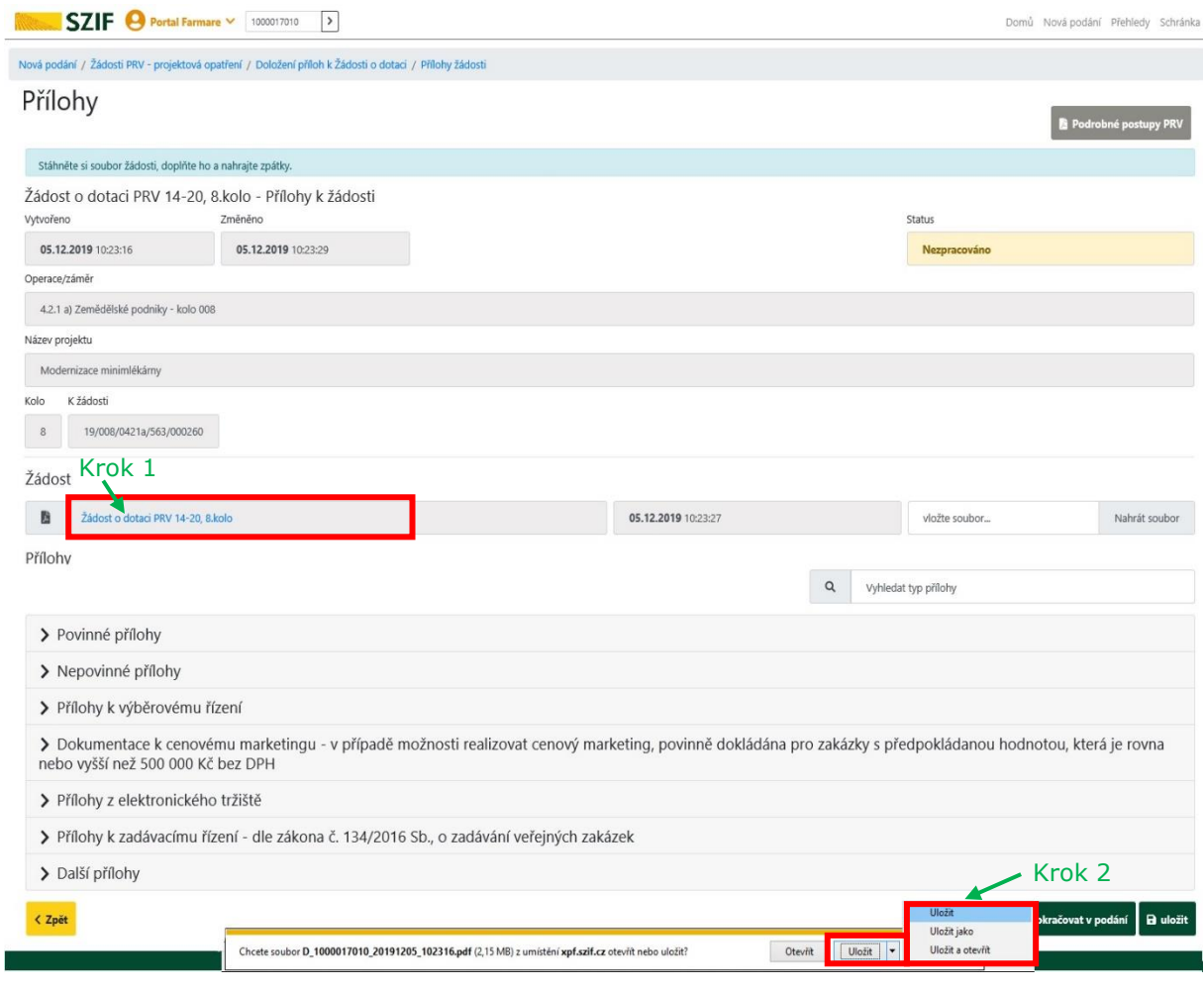

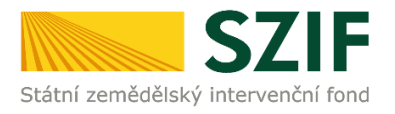

 $\sim$ 

4. **Aktualizace Žádosti o dotaci se provede do nově staženého formuláře (tato verze žádosti obsahuje v záhlaví název "Aktualizovaná žádost k doložení příloh"). Jiná verze Žádosti o dotaci nelze následně do PF nahrát.** 

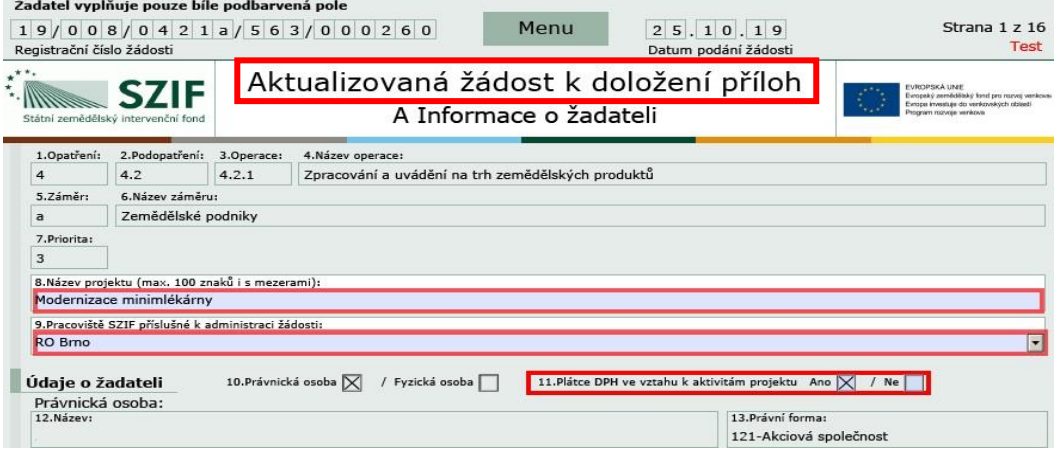

5. Po aktualizaci Žádosti o dotaci ji lze nahrát z PC přes pole "Nahrát soubor" a ve druhém kroku "uložit".

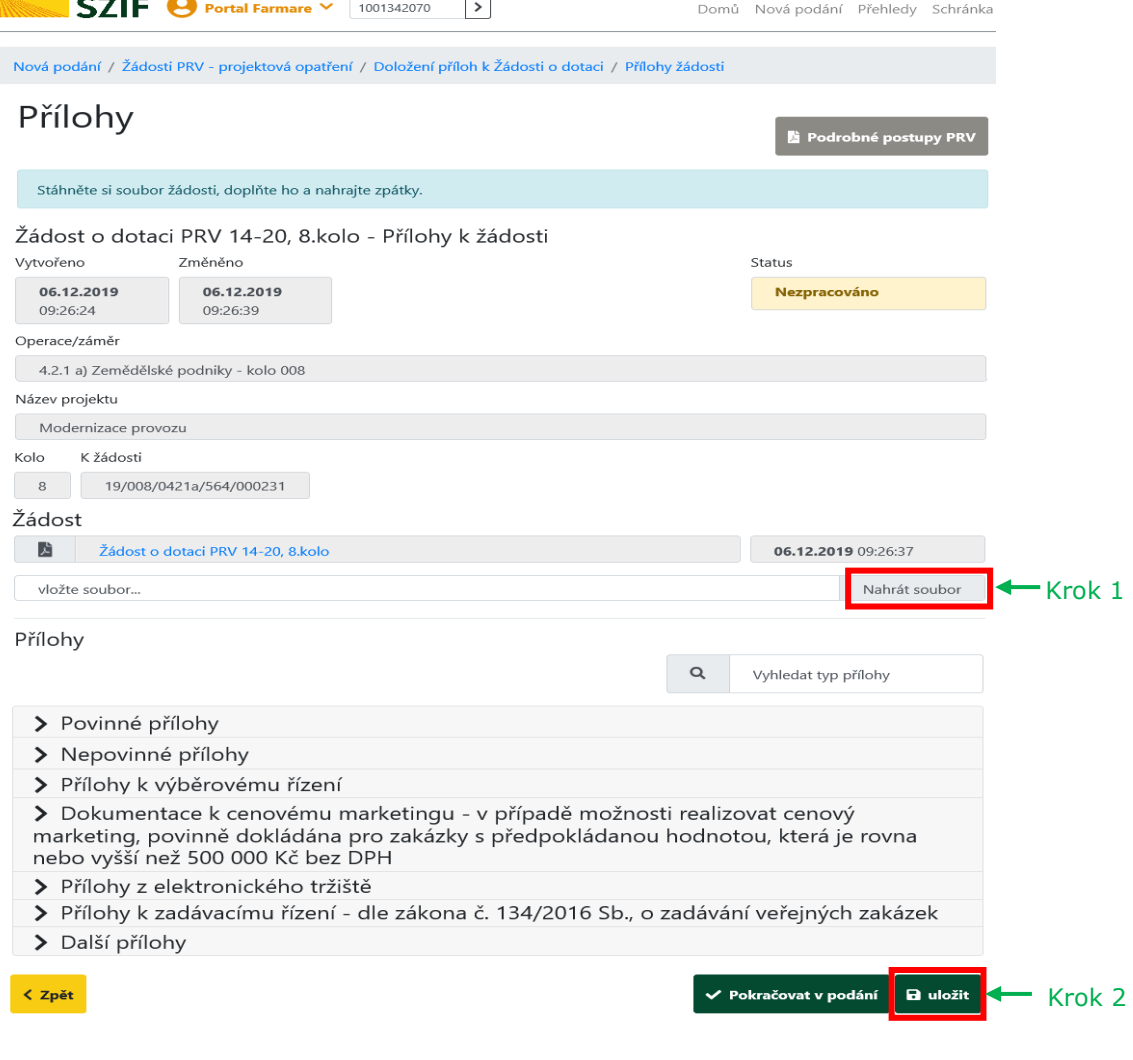

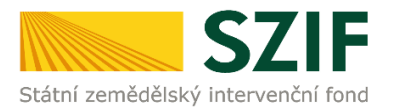

6. Následuje dokládání povinných (případně nepovinných a dalších) příloh a příloh k výběrovému či zadávacímu řízení.

**Pozn.: V případě dokládání scanovaných příloh je nezbytné provést scan tak, aby byl čitelný. Pro optimální scanování doporučujeme použít černobílý formát barvy, typ souboru pdf a rozlišení maximálně 300 DPI.** Možné nastavení je znázorněno na obrázku.

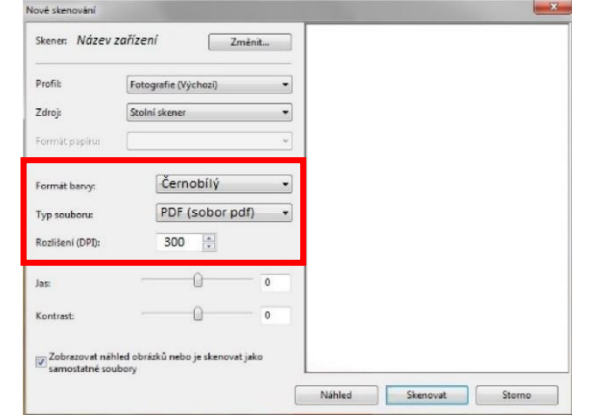

V prvním kroku nahrání příloh v elektronické podobě přes pole "Nahrát soubor", nebo doložení v listinné podobě přes pole "příloha v listinné podobě" (v listinné podobě doručení osobně nebo poštou na příslušný RO SZIF).

Maximální velikost přílohy v elektronické podobě je 10MB a podporovanými formáty jsou: pdf, doc, docx, xls, xlsx, jpef, tiff.

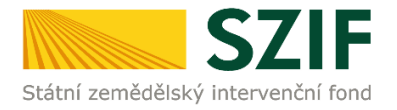

**STATISTICS** 

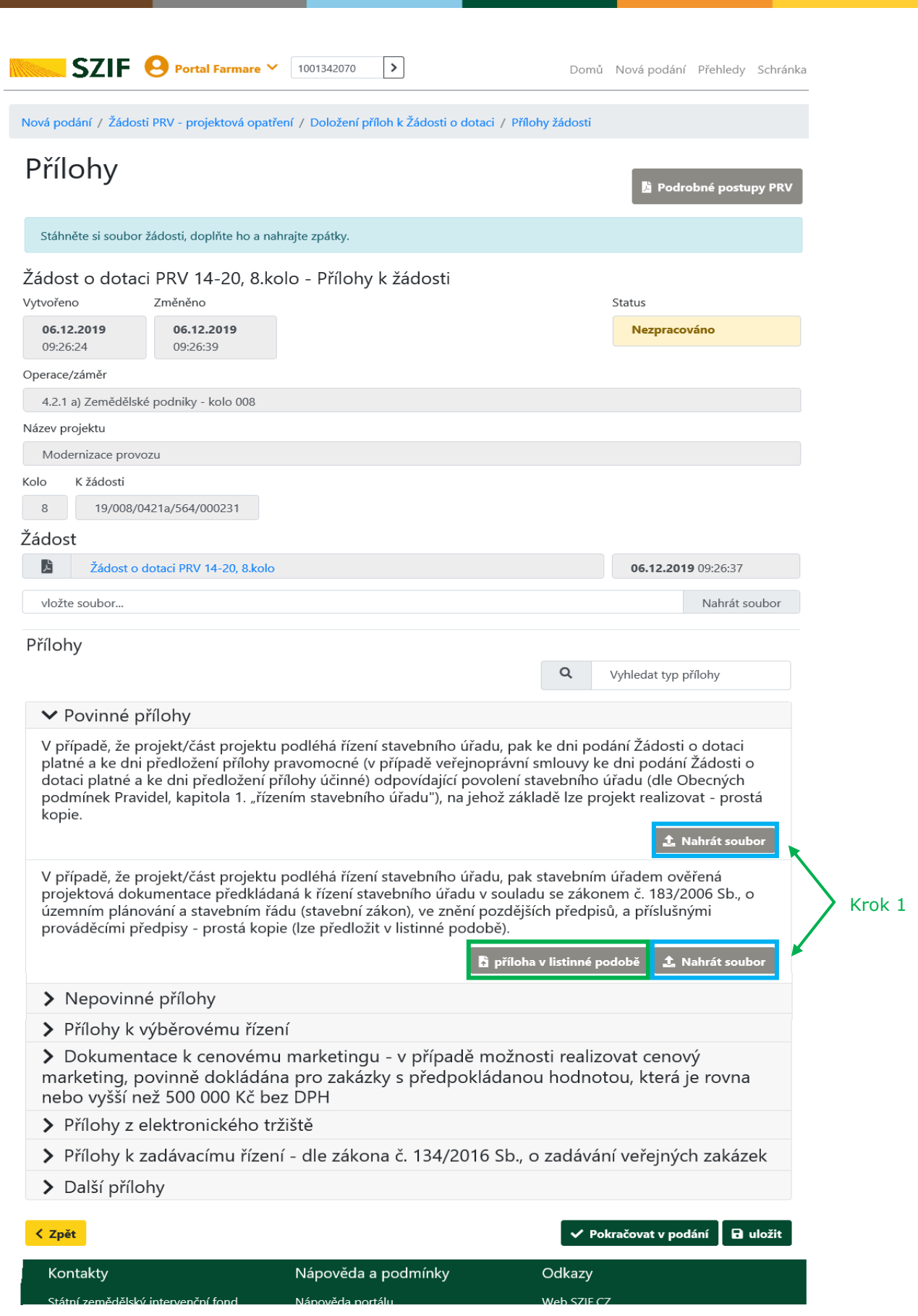

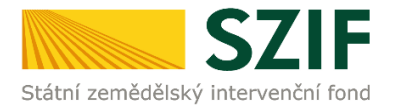

Po vybrání souboru, se zobrazí probíhající zelený pruh. Zelený pruh představuje nahrávání a přípravu souboru k uložení. Pokud je příloha připravena k uložení, **tj. pruh doběhne a zmizí**, žadatel v prvním kroku popíše přílohu do textového pole a ve druhém uloží pomocí tlačítka "uložit".

S ohledem na objem nahrávaných příloh doporučujeme soubory průběžně ukládat.

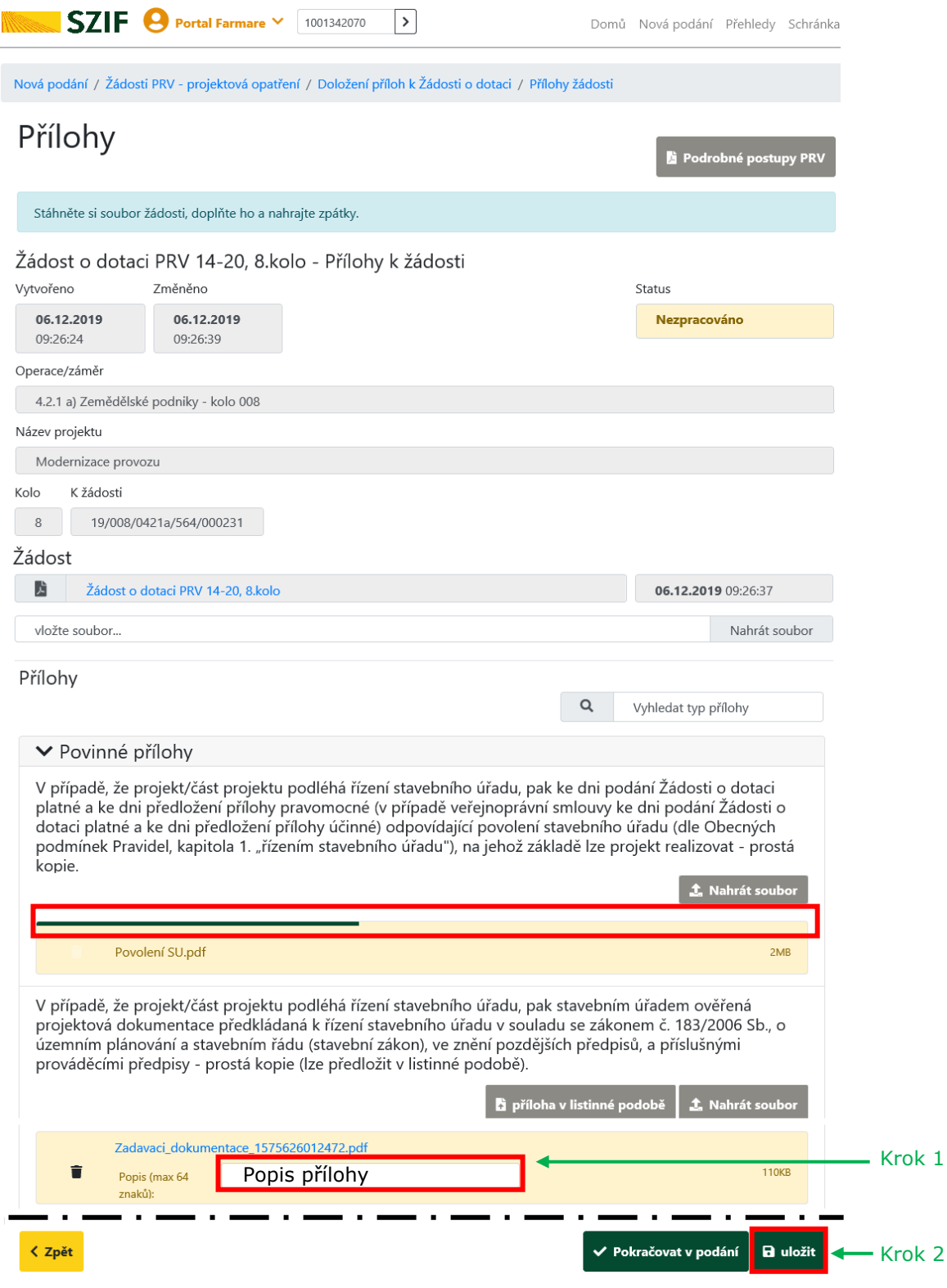

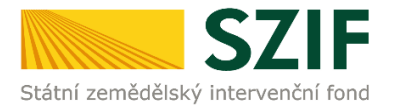

7. Podklady pro výpočet Finančního zdraví se dokládají pouze prostřednictvím PF. Povinné přílohy pro výpočet finančního zdraví (formuláře pro posouzení finančního zdraví žadatele) se nahrávají odděleně. Žadatel klikne na "zde" (krok 1). Postup generování a nahrávání formulářů pro výpočet finančního zdraví je zveřejněn na internetových stránkách <https://www.szif.cz/cs/prv2014> (sekce "KE STAŽENÍ", složka "Postupy administrativních kroků Žádostí PRV ...").

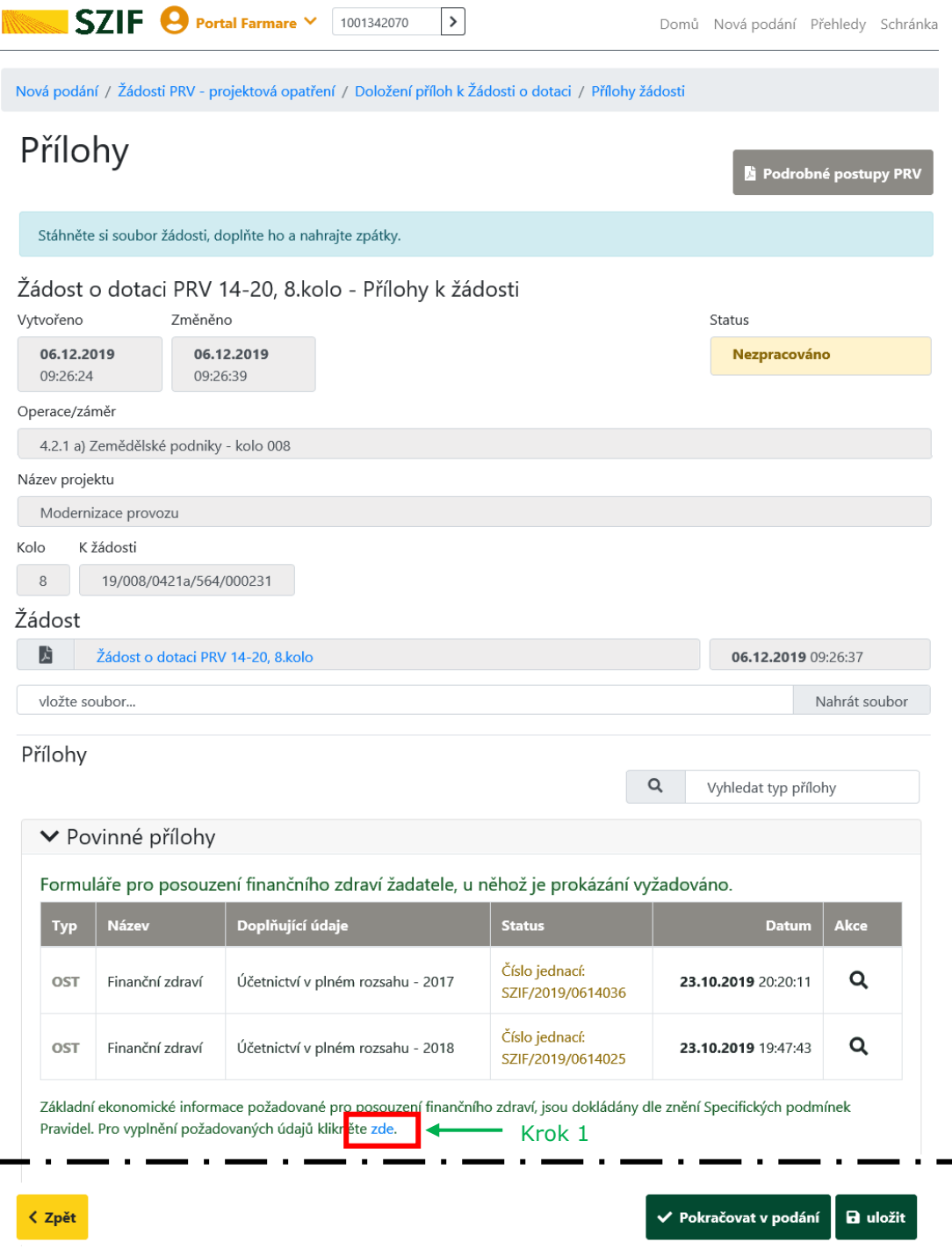

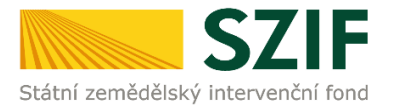

8. Při nahrávání příloh **k výběrovému řízení**, **dokumentace k cenovému marketingu, příloh z elektronického tržiště**, či **k zadávacímu řízení** se postupuje obdobným způsobem jako u vkládání příloh. Po vybrání souboru pomocí "Nahrát soubor" proběhne příprava souboru pro uložení. Ve chvíli, kdy je příloha připravena, je nezbytné do textového pole "Číslo zakázky:" vyplnit číslo zakázky dle její identifikace žadatelem v Žádosti o dotaci na str. B3. Po vyplnění čísla zakázky je nezbytné přílohu uložit. **Pokud nebude číslo zakázky vyplněno, nelze přílohu uložit.** 

Po nahrání a uložení všech příloh, následuje krok třetí, kliknutí na "Pokračovat v podání".

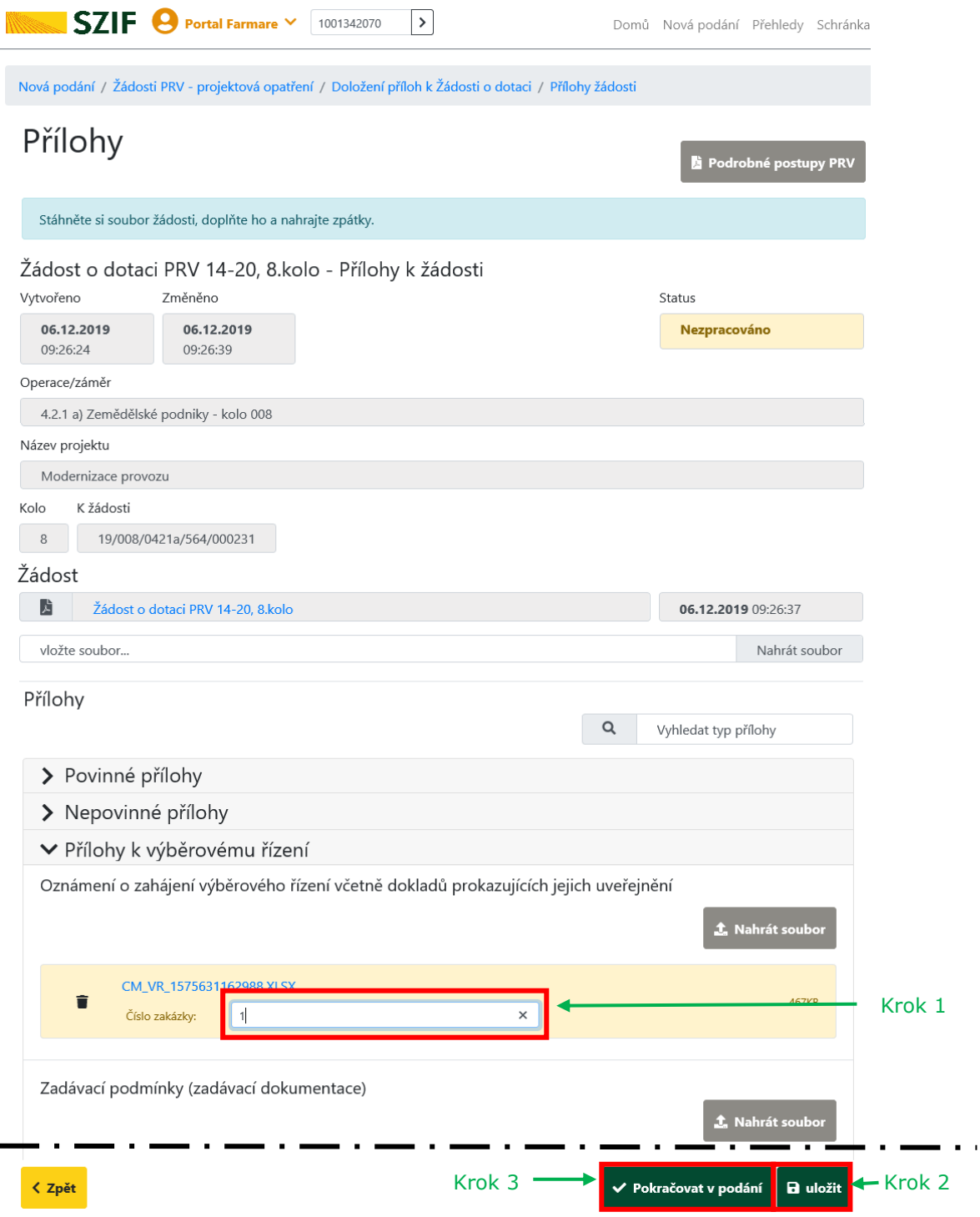

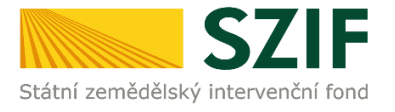

9. Zobrazení souhrnu všech nahraných příloh. Pokud jsou nahrány všechny přílohy, následuje krok zaškrtnutí pole "Souhlasím s obsahem podání" a následně krok kliknutí na "Podat". V tomto kroku **doporučujeme důkladně zkontrolovat správnost nahraných příloh. Odesílání příloh prostřednictvím PF ze strany žadatele, může být provedeno pouze jednou.**

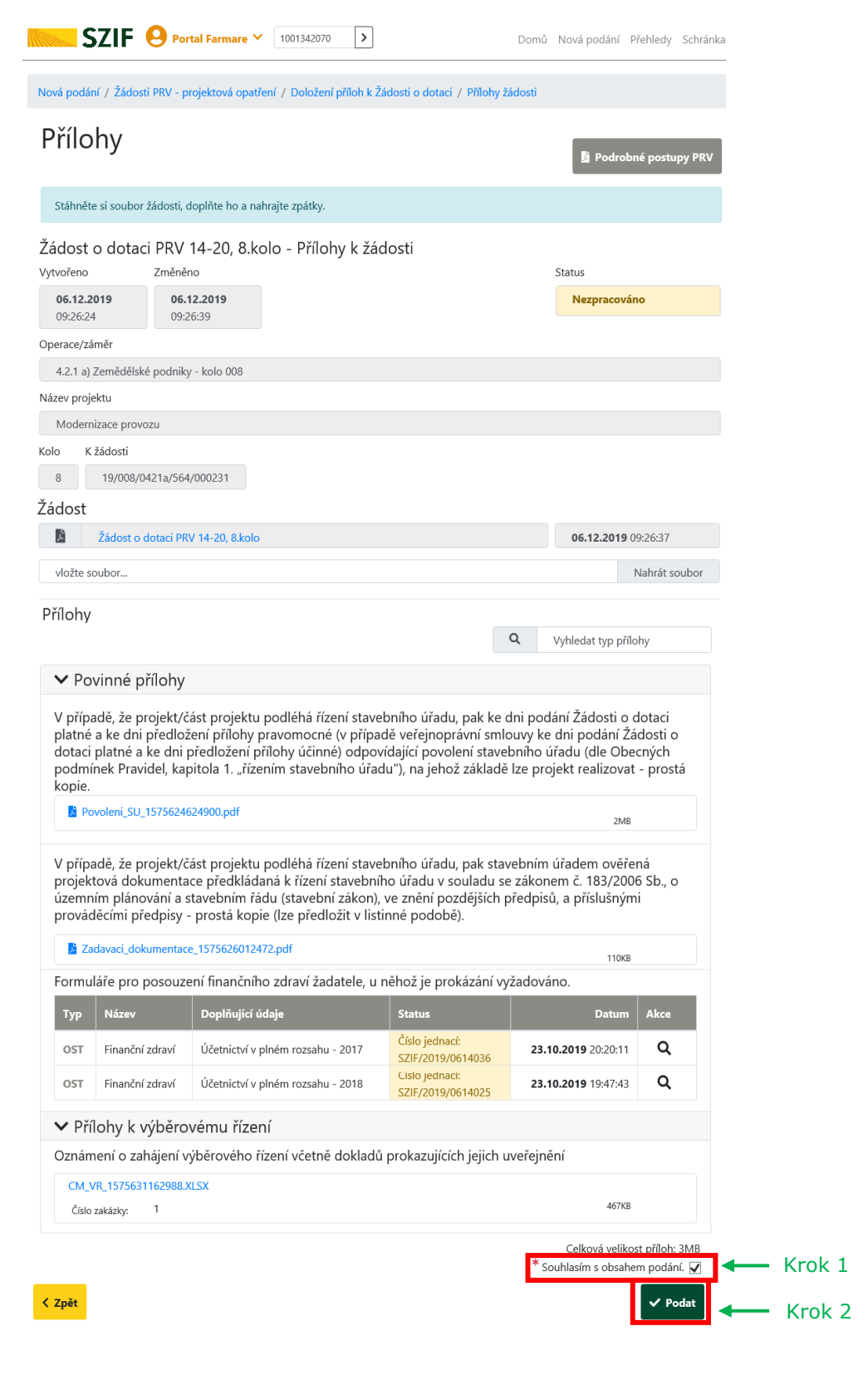

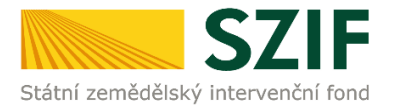

10. Doložení příloh k Žádosti o dotaci bylo úspěšně provedeno.

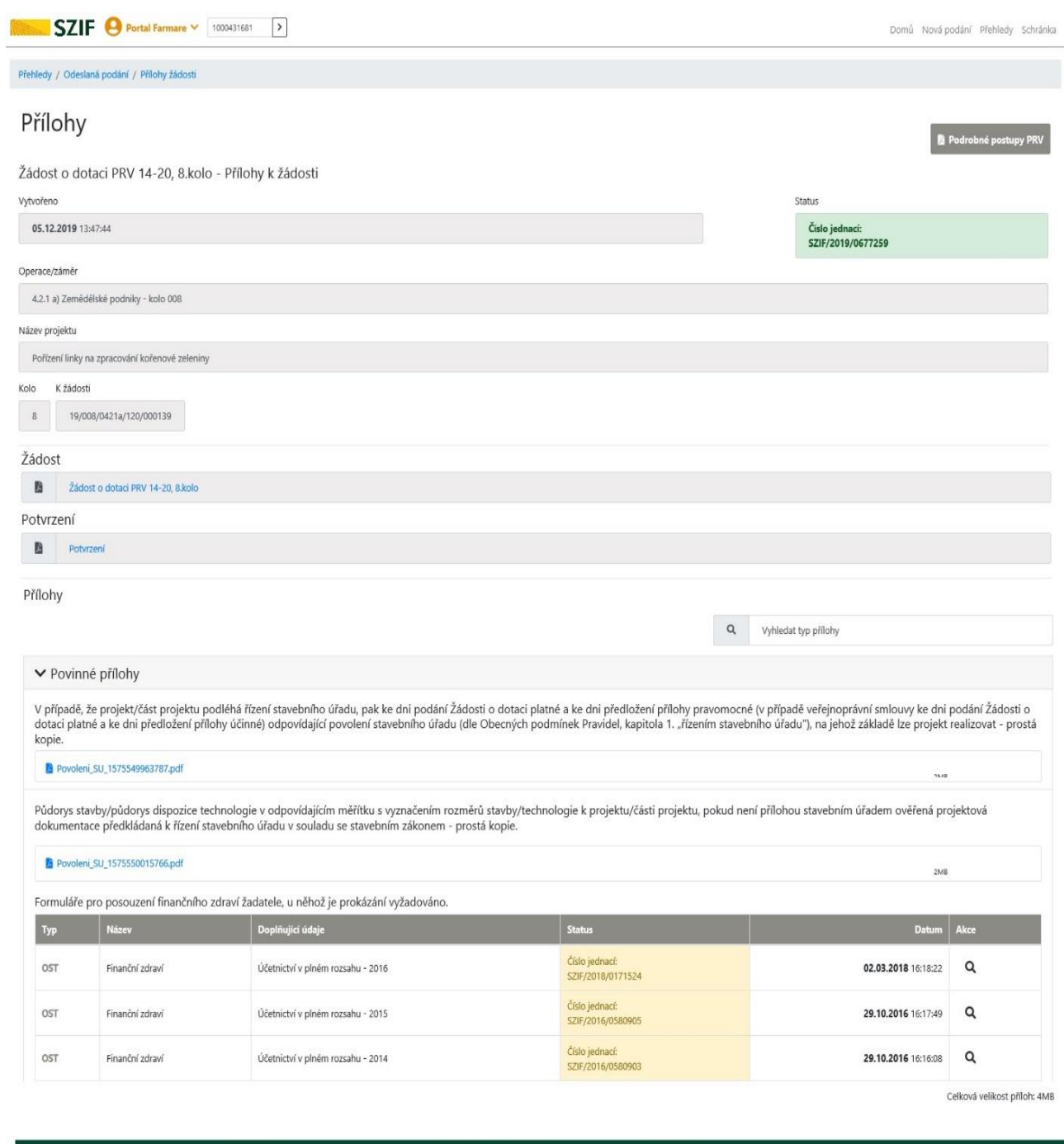

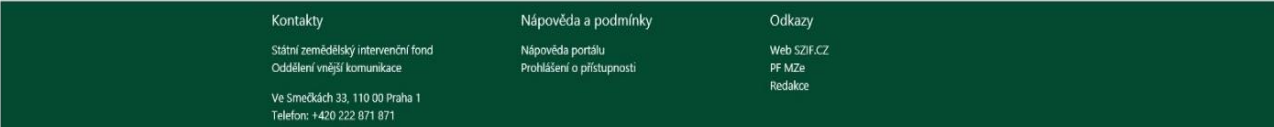